# Sign In - Daily Group Sign In (Compressed) - PDF

dified on 07/10/2019

#### Report Description

The Daily Group Sign In displays a sign in/out chart by student for the selected criteria.

#### Report Conditions

• Semester, Category, or Classroom is required

#### Sample Report

Click the report name to view a sample: Daily Group Sign In (Compressed).pdf

## Accessing the Report

1. From the Reports menu, click Room/Program

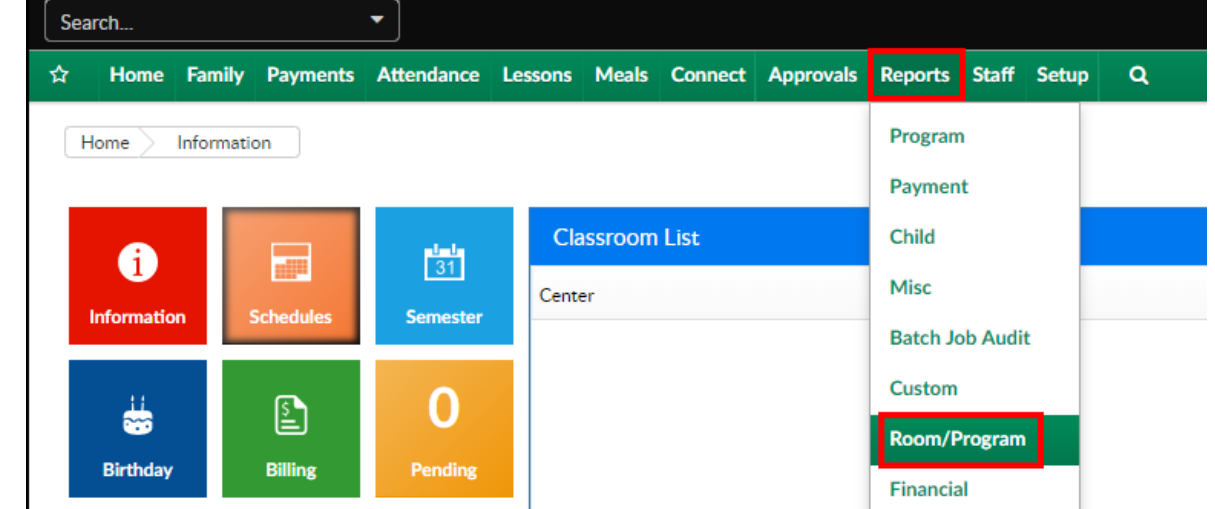

2. From the Report Category drop-down, select Sign In

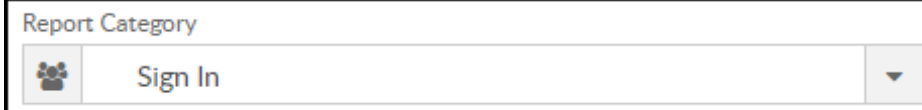

3. Choose Daily Group Sign In (Compressed) - PDF from the Report dropdown

Report ø Daily Group Sign In (Compressed) - PDF ÷

4. Select any necessary Search Criteria

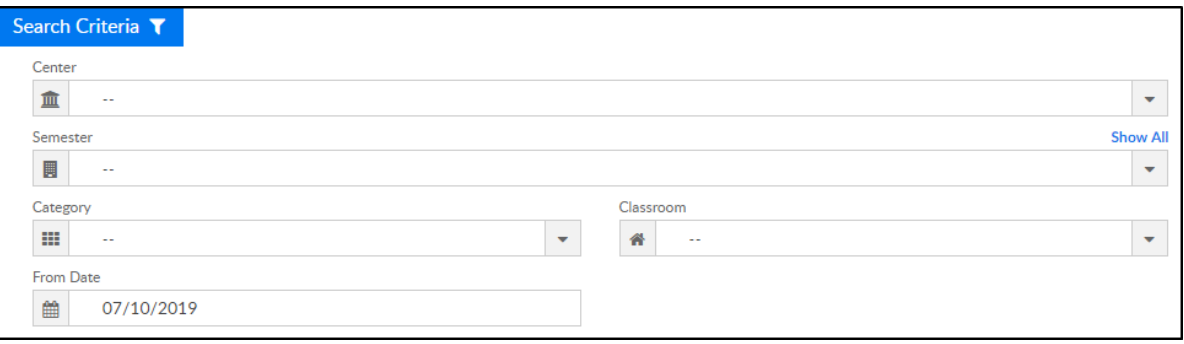

- Center select the center from the drop-down, leaving blank will pull all centers
- Semester choose a semester
- Category select a category to view students by category
- Classroom choose a classroom from the list, if applicable
- From Date the sign in sheet will pull for the selected date
- 5. Click Create Report. The requested report will open in PDF format

### Report Fields

- Center & Address
- Date
- Child's Name
- Shift
- Sign In
- Sign Out
- Initials
- Notes